## **G THE KYOTO SHINKIN BANK**

# 給与振込 手順

## 入金先の登録

この操作にはトランザクション認証用トークンが必要です。 あらかじめご準備の上で操作を開始してください。

第2版 2021年6月

#### トップページ

【操作】 画面上部に並んでいるボタンのうち、 「資金移動」ボタンを押します。

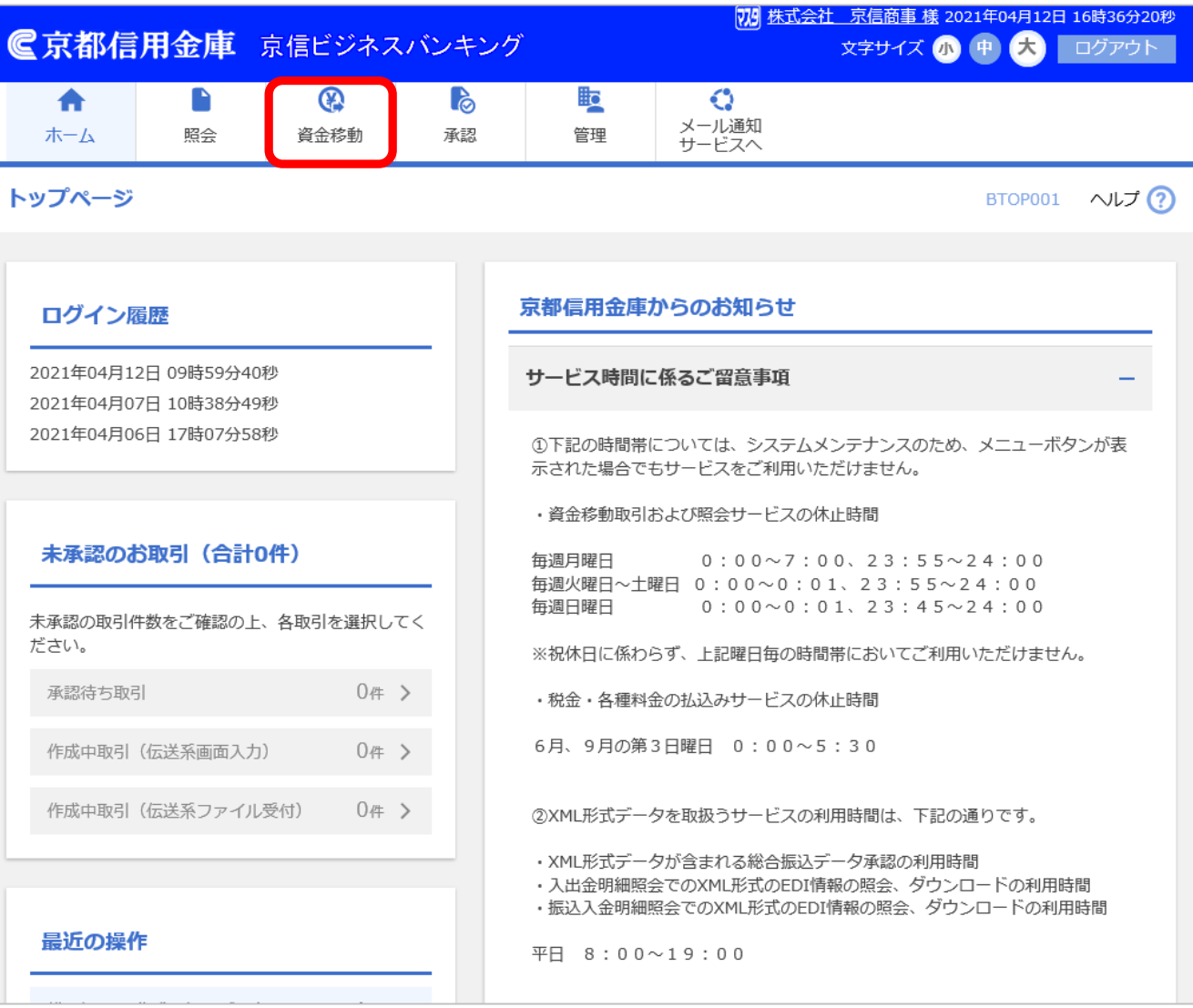

## 業務選択

【操作】 「給与・賞与振込」ボタンを押します。

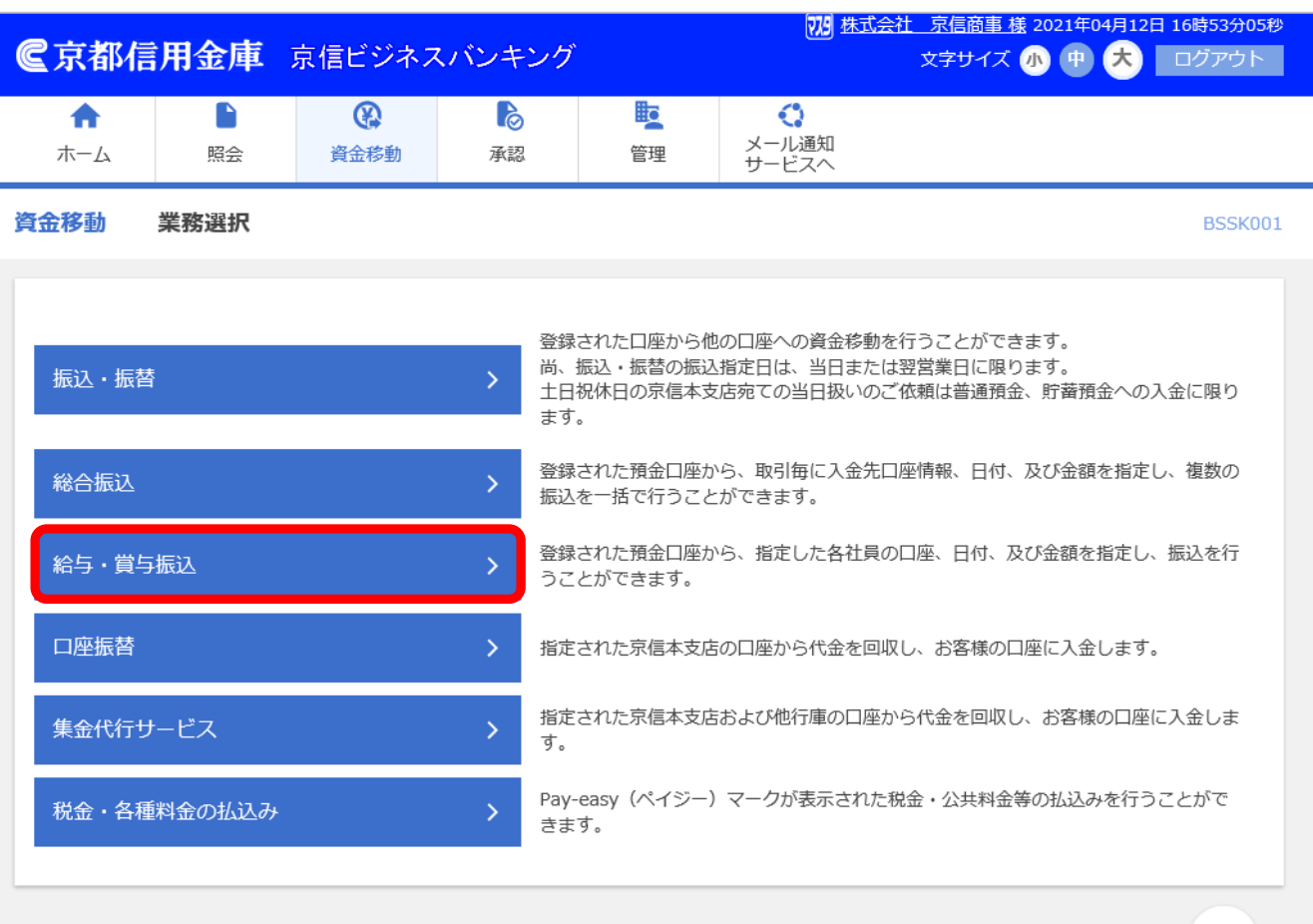

## 作業内容選択

#### 【操作】

#### 「入金先の管理」ボタンを押します。

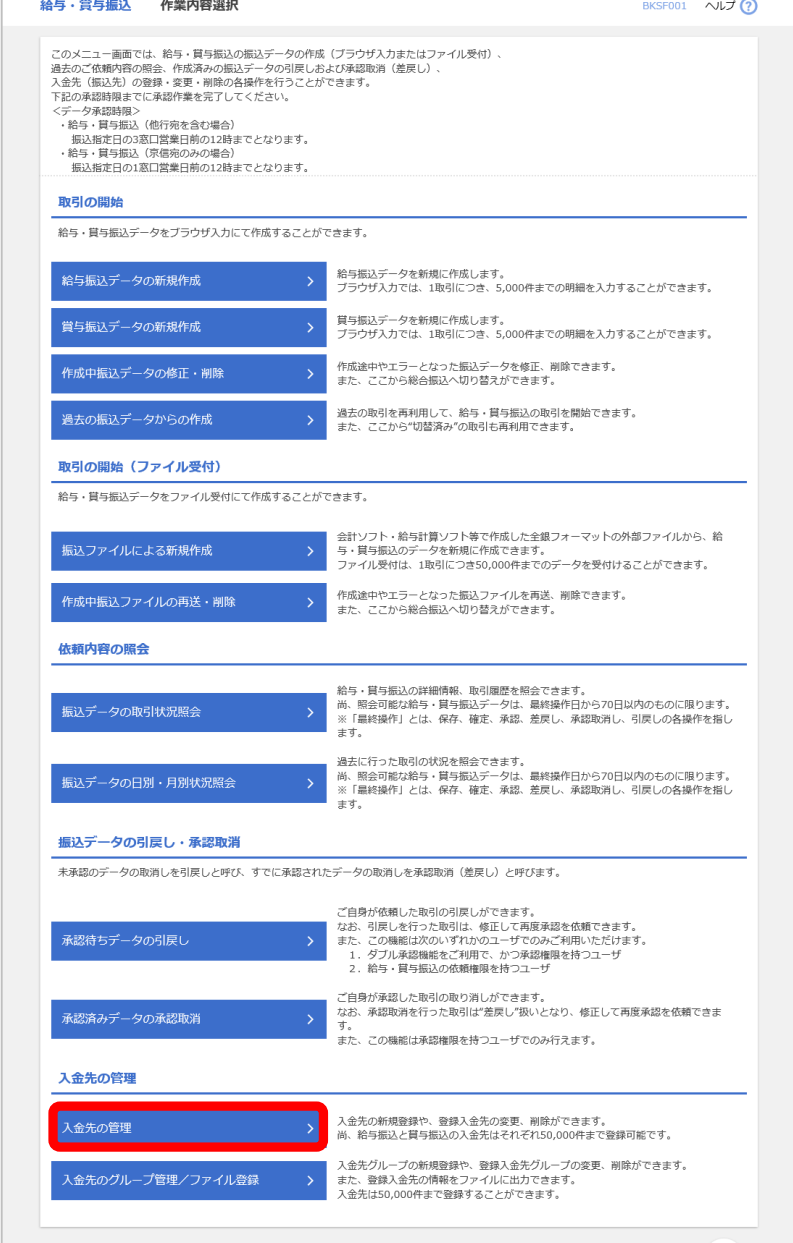

## 入金先新規登録・ 変更・削除

#### 【操作】

「新規登録」ボタンを押します。

すでに登録されている入金先は、 画面下部の登録入金先一覧にて ご確認ください。

※登録入金先一覧は表示順の

並べ替えが可能です。

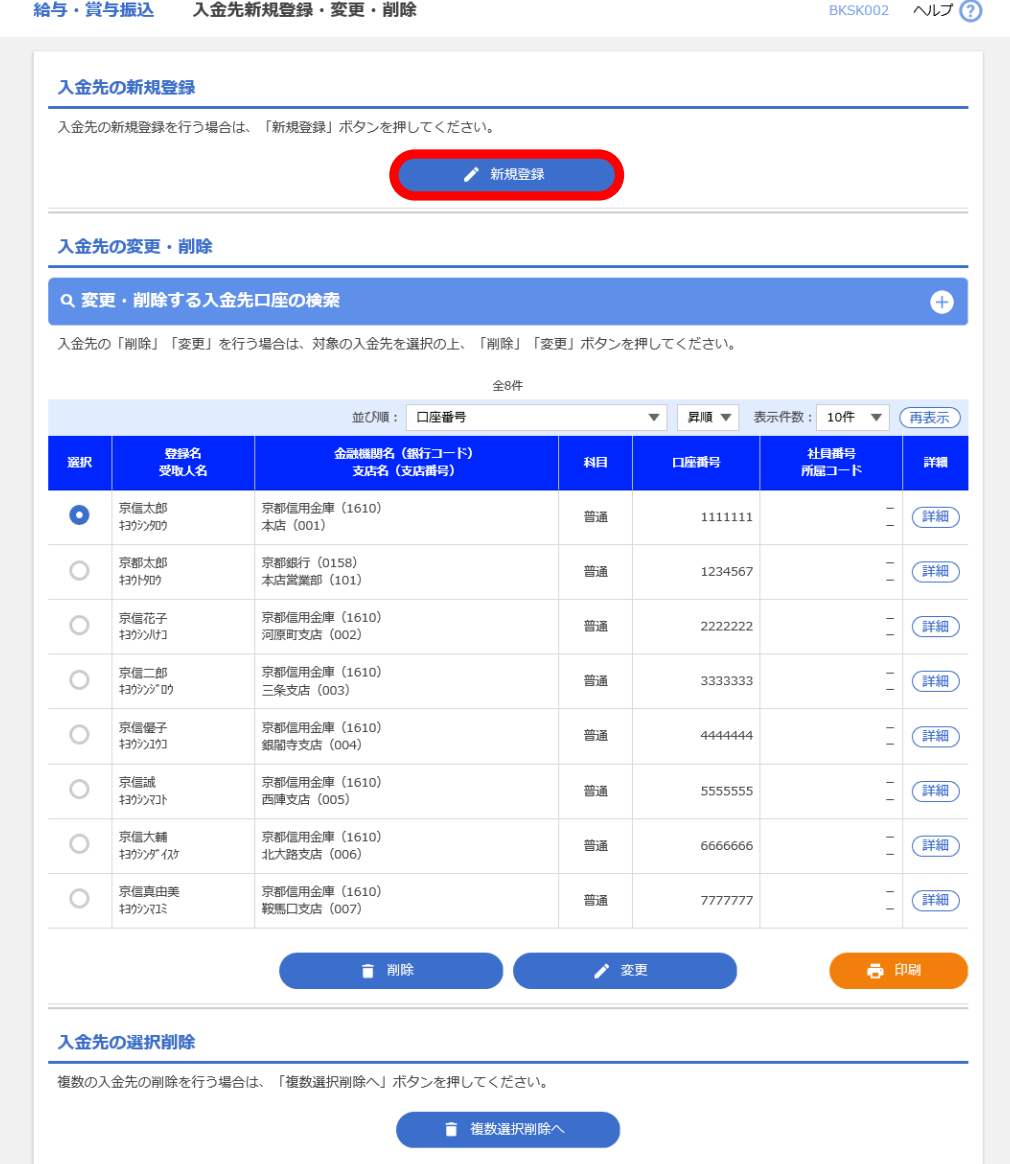

## 入金先情報入力

#### 【操作】

「金融機関名を検索」ボタンを押します。

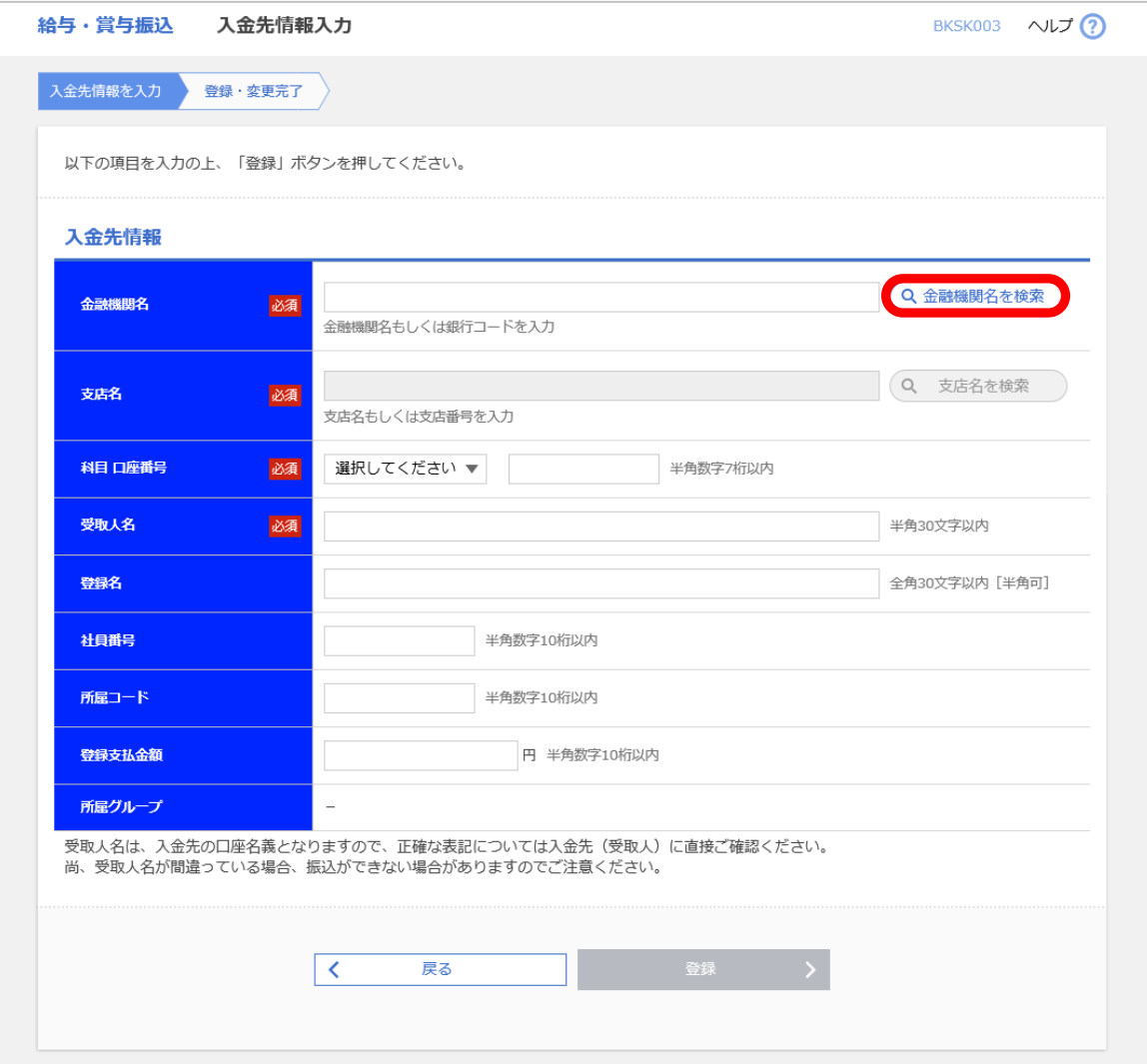

## 金融機関検索

#### 【操作】

指定金融機関では主な金融機関が 直接選択できます。

また、金融機関の種類を選択し、 文字ボタン(カナ・英字)にて金融機関の 頭文字を押すことで、金融機関の候補が 表示されます。

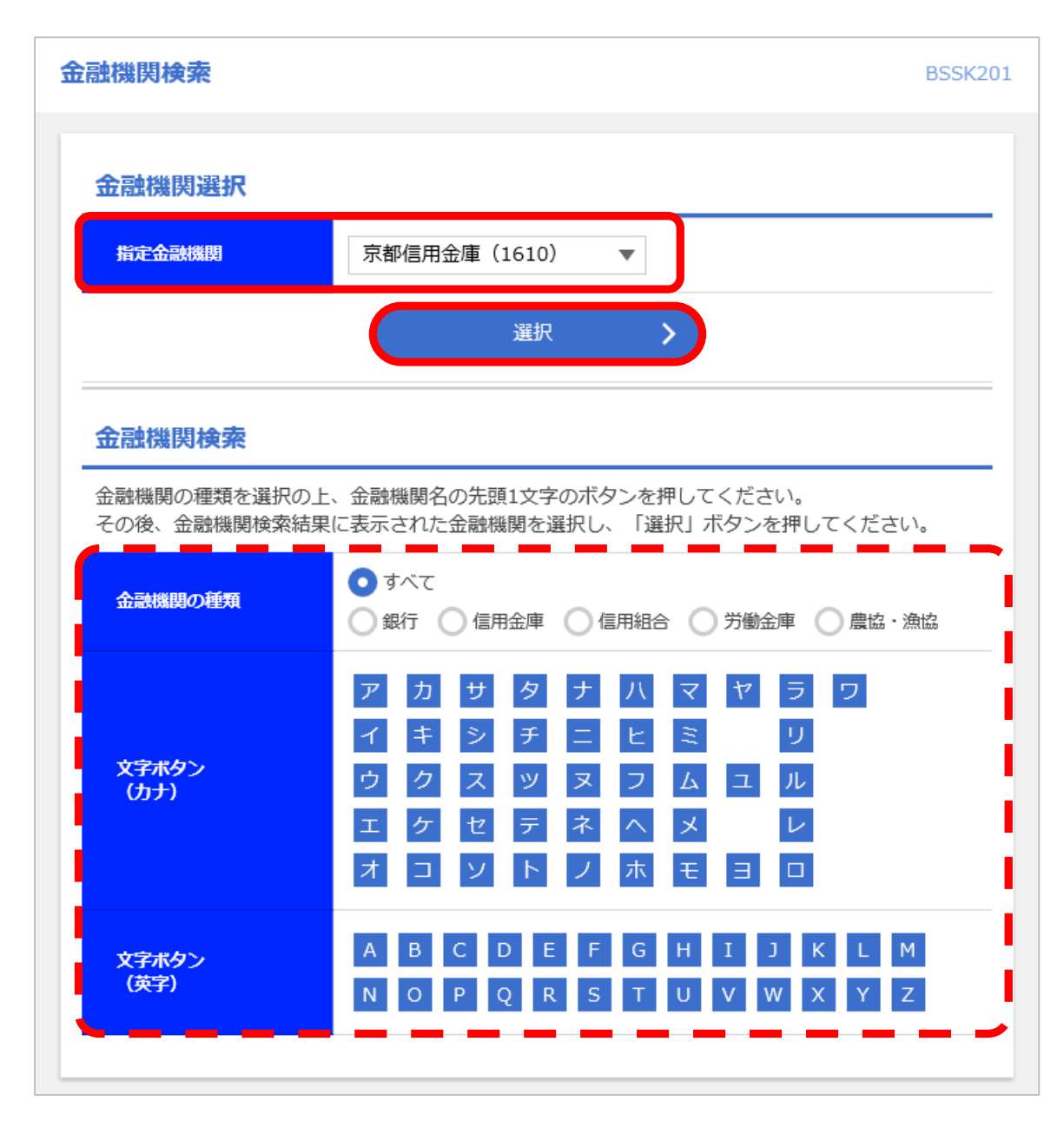

## 支店検索

【操作】

支店名の頭文字の 文字ボタン(カナ・英字)を押すことで 支店の候補が表示されます。

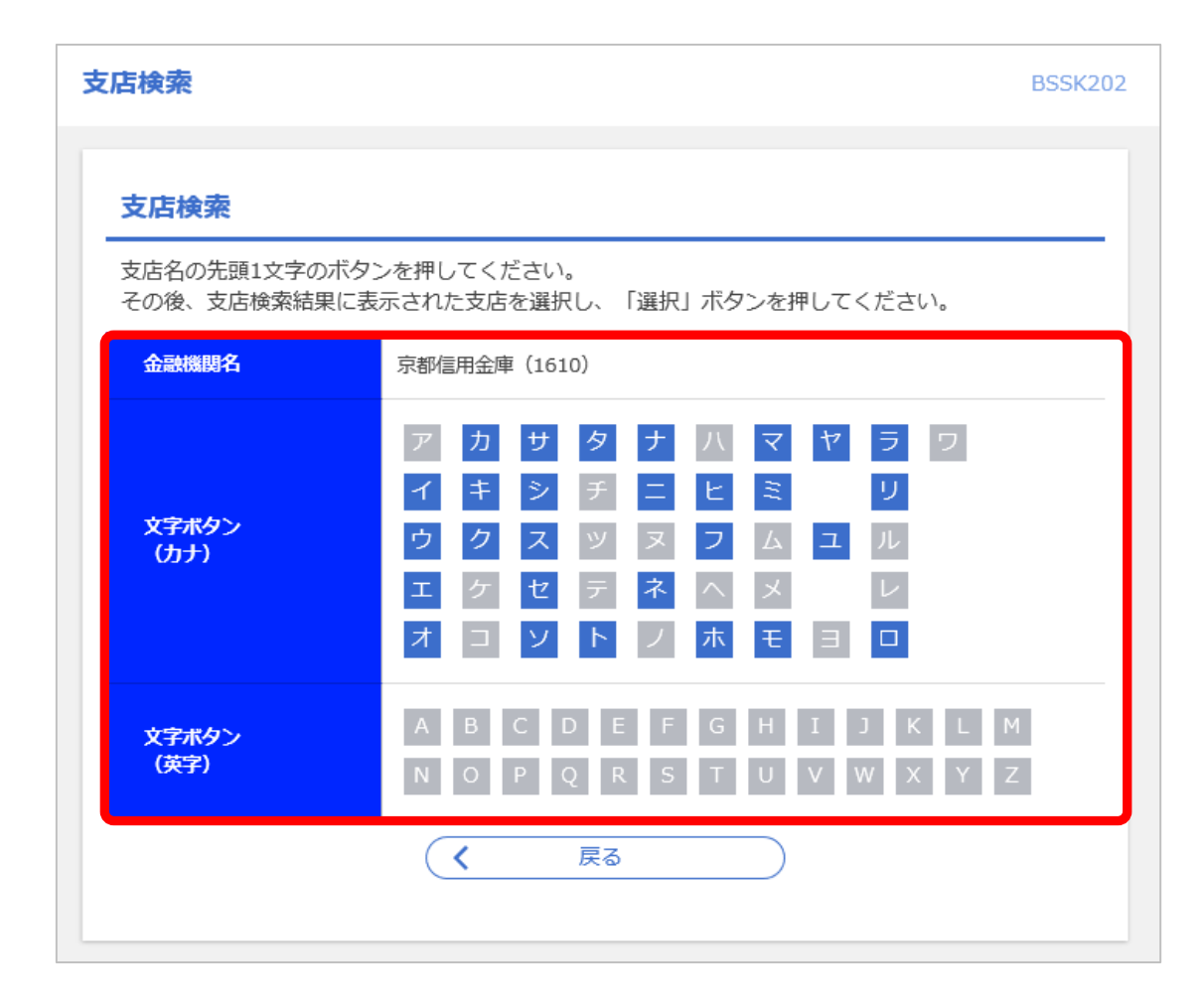

## 支店検索結果

#### 【操作】

支店の検索結果から該当の支店を 選択し、「選択」ボタンを押します。

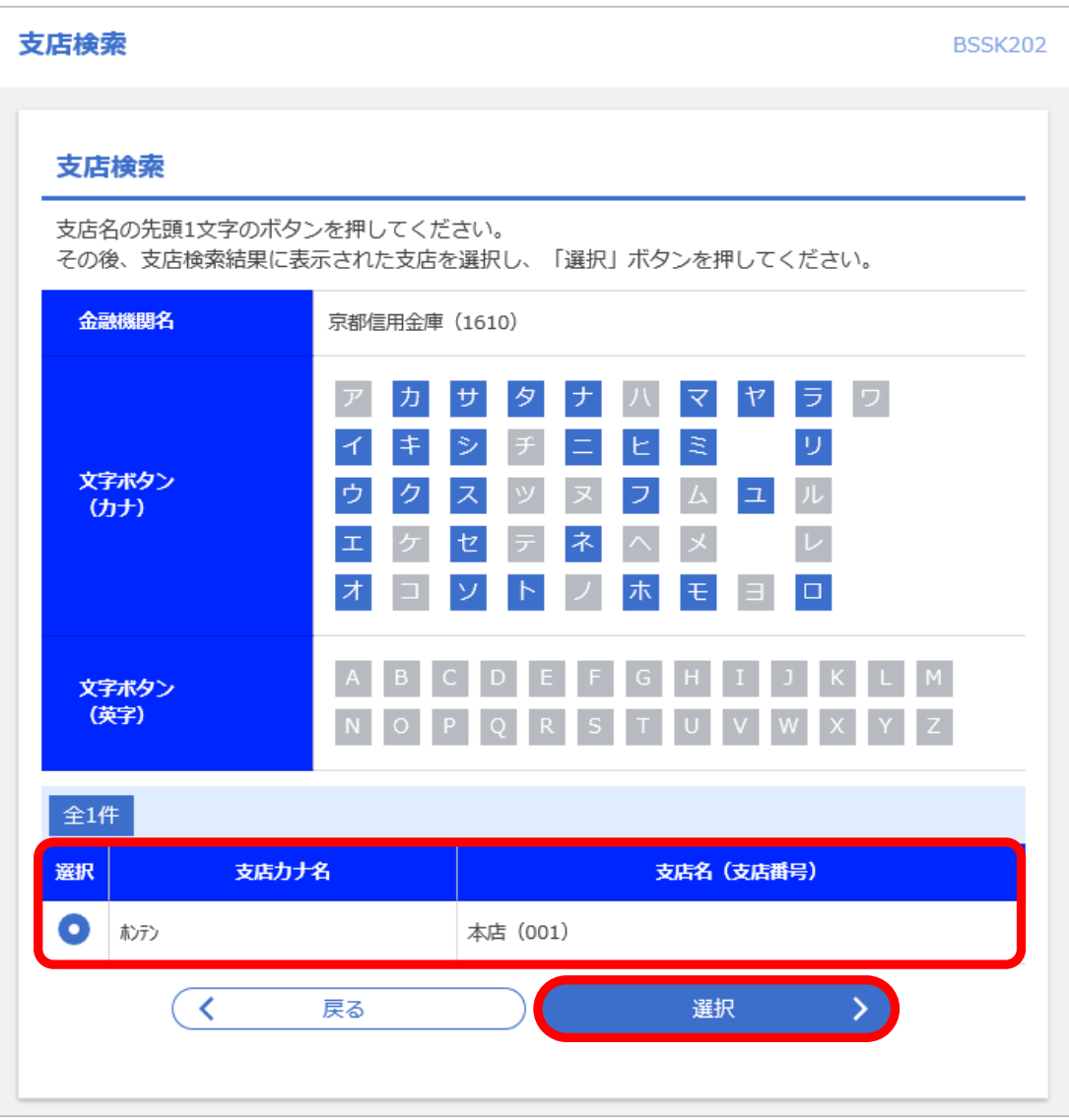

## 入金先情報登録

#### 【操作】

科目、口座番号、受取人名など 必須項目をすべて入力したら、 「登録」ボタンを押します。

【ポイント】 受取人名は半角カナで 受取人様の口座名義を入力します。

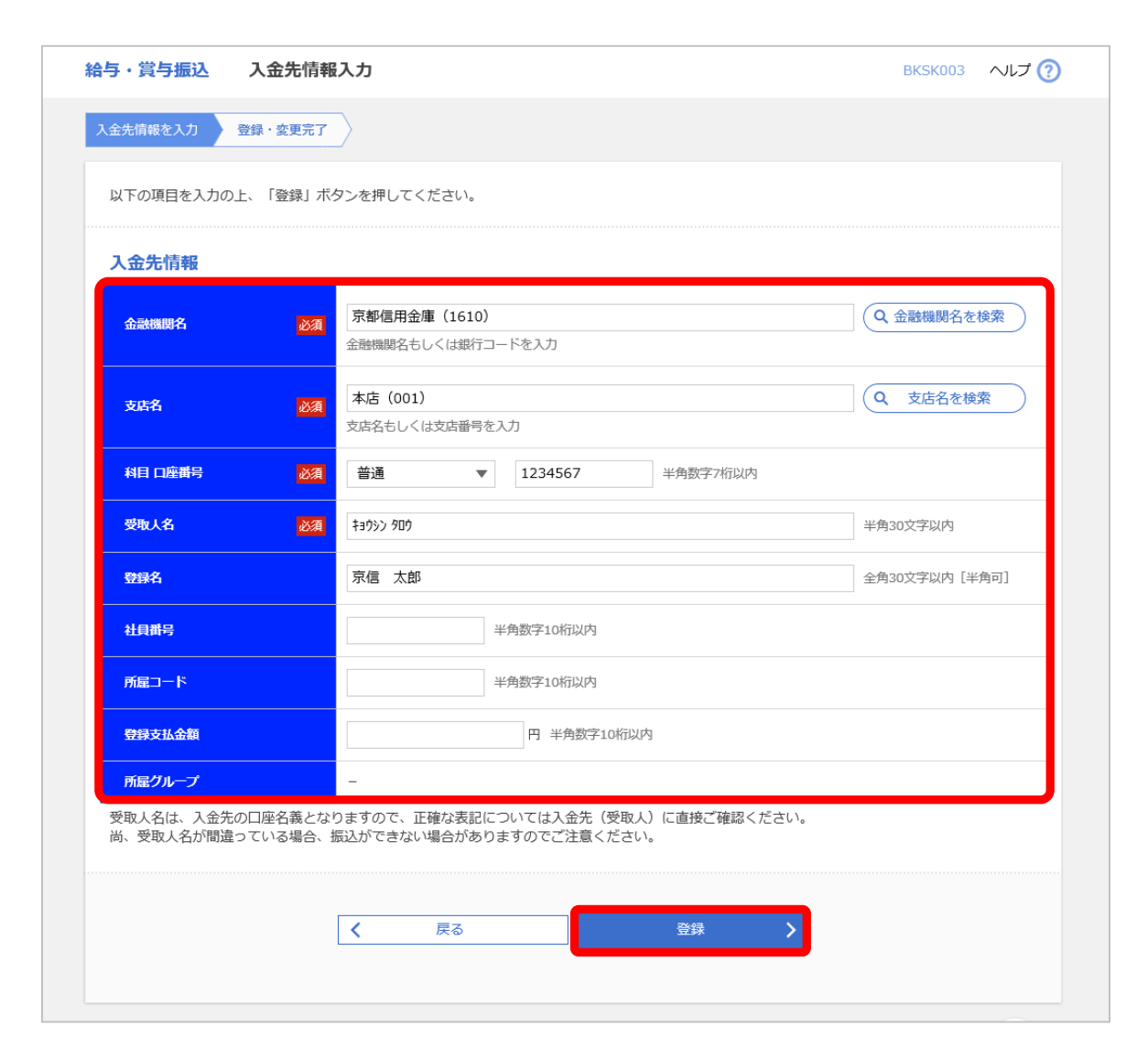

## トランザクション認証

#### 【操作 】

登録する内容を確認した上で トランザクション認証用トークンを 使用してトークンコードを入力し、 「認証」ボタンを押してください。 ※続けて入金先を登録するには 4ページの操作から繰り返します。

#### 【ポイント 】

トークンの液晶画面に表示される情報が 入力した内容と一致していることを 必ず確認してください。

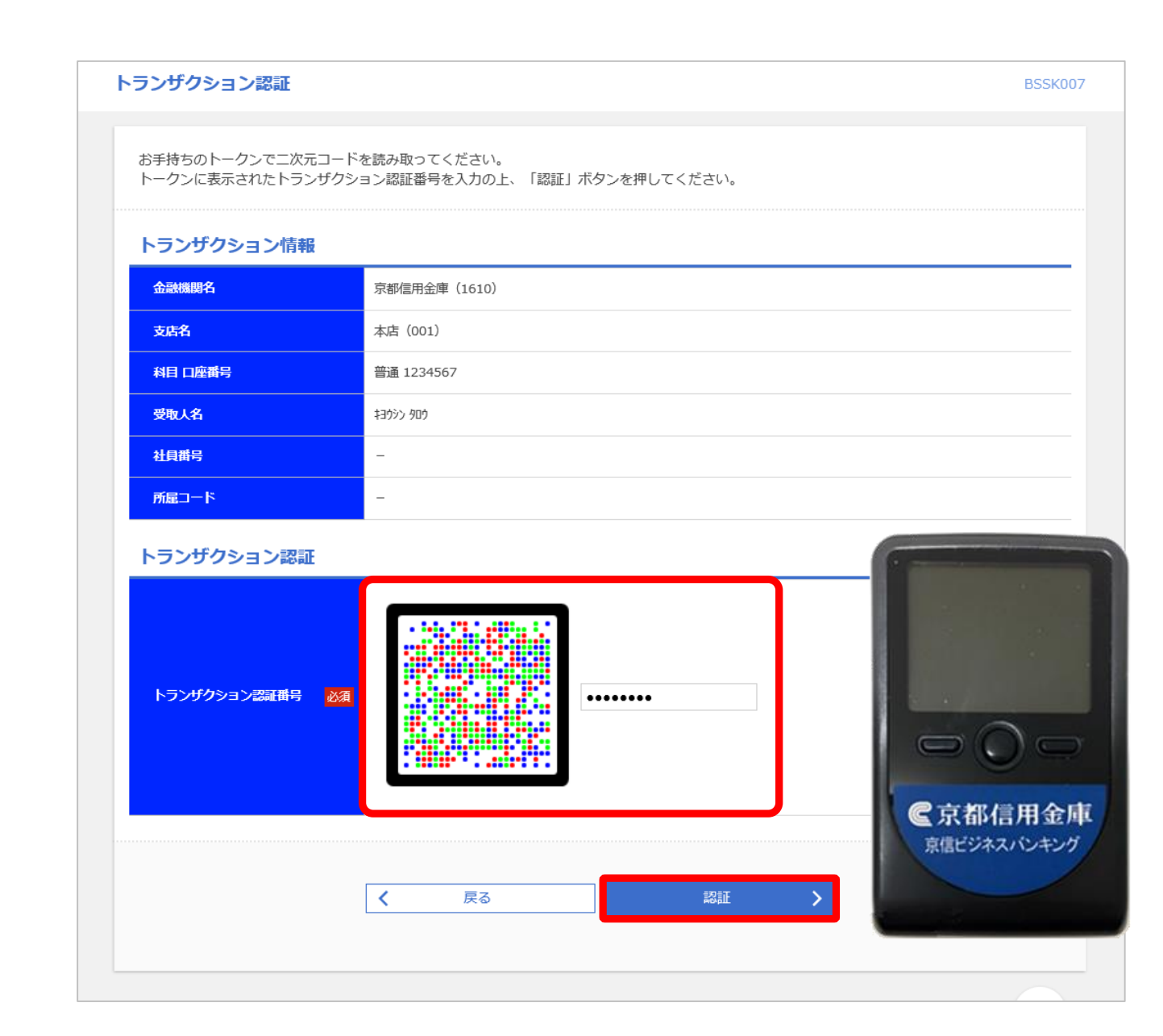